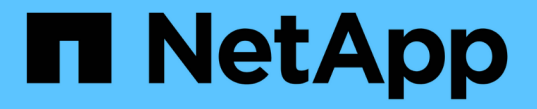

## アレイを検出します SANtricity 11.7

NetApp February 12, 2024

This PDF was generated from https://docs.netapp.com/ja-jp/e-series-santricity-117/um-manage/discovermultiple-arrays.html on February 12, 2024. Always check docs.netapp.com for the latest.

# 目次

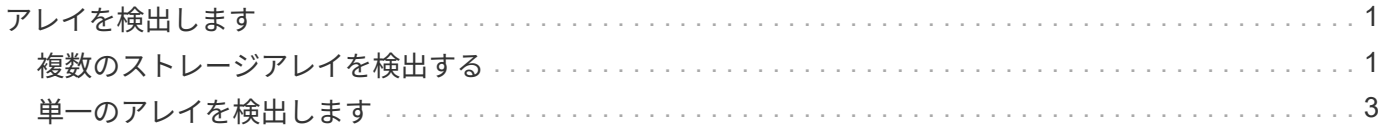

## <span id="page-2-0"></span>アレイを検出します

### <span id="page-2-1"></span>複数のストレージアレイを検出する

複数のアレイの検出では、管理サーバが配置されているサブネット全体からすべてのス トレージアレイを検出し、検出されたアレイを管理ドメインに自動的に追加します。

作業を開始する前に

- Security Adminの権限を含むユーザプロファイルでログインする必要があります。
- ストレージアレイが正しくセットアップおよび設定されている必要があります。
- ストレージアレイのパスワードは、System Managerのアクセス管理タイルを使用して設定する必要があ ります。
- 信頼されていない証明書を解決するには、認証局(CA)の信頼された証明書ファイルが必要です。証明 書ファイルはローカルシステムにあります。

アレイの検出は、複数の手順からなる手順 です。

手順**1**:ネットワークアドレスを入力します

ローカルのサブネットワーク全体を検索するには、ネットワークアドレス範囲を入力します。到達したストレ ージアレイが検出ページに表示され、管理ドメインに追加されることがあります。

何らかの理由で検出操作を停止する必要がある場合は、\*検出の停止\*をクリックします。

手順

1. [ 管理 ] ページで、 [ \* 追加 / 検出 \* ] を選択します。

Add/Discoverダイアログボックスが表示されます。

- 2. [ネットワーク範囲内のすべてのストレージアレイを検出する]ラジオボタンを選択します。
- 3. 開始ネットワークアドレスと終了ネットワークアドレスを入力して、ローカルサブネットワーク全体を検 索し、\*検出の開始\*をクリックします。

検出プロセスが開始されます。この検出プロセスが完了するまでに数分かかることがあります。ストレー ジアレイが検出されると、検出ページの表にデータが表示されます。

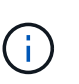

管理可能なアレイが検出されない場合は、ストレージアレイがネットワークに適切に接続 されていて、割り当てられたアドレスが範囲内にあることを確認してください。[ 新規検出 パラメータ \* ] をクリックして、 [ 追加 / 検出 ] ページに戻ります。

- 4. 検出されたストレージアレイのリストを確認します。
- 5. 管理ドメインに追加するストレージアレイの横にあるチェックボックスをオンにし、[次へ]をクリックし ます。

管理ドメインに追加する各アレイについて、Unified Managerでクレデンシャルのチェックが実行されま す。そのアレイに関連付けられている自己署名証明書や信頼されていない証明書の解決が必要になる場合 があります。

6. 「 \* 次へ \* 」をクリックして、ウィザードの次の手順に進みます。

#### 手順**2**:検出時に自己署名証明書を解決する

検出プロセスでは、ストレージアレイに信頼できるソースからの証明書があるかどうかが確認されます。

#### 手順

- 1. 次のいずれかを実行します。
	- 検出されたストレージアレイへの接続を信頼する場合は、ウィザードの次のカードに進みます。自己 署名証明書は信頼済みとしてマークされ、Unified Managerにストレージアレイが追加されます。
	- ストレージアレイへの接続を信頼しない場合は、\*キャンセル\*を選択し、各ストレージアレイのセキ ュリティ証明書戦略を検証してからUnified Managerに追加してください。
- 2. 「 \* 次へ \* 」をクリックして、ウィザードの次の手順に進みます。

#### 手順**3**:検出時に信頼されていない証明書を解決する

信頼されていない証明書の問題は、ストレージアレイからUnified Managerへのセキュアな接続を確立しよう としたときに、接続がセキュアであることが確認できないと発生します。アレイの検出プロセスでは、信頼さ れていない証明書を解決するために、信頼できる第三者機関が発行した認証局(CA)証明書(CA署名証明書 )をインポートします。

信頼された追加のCA証明書のインストールが必要になる可能性があるのは、次のいずれかに該当する場合で す。

- ストレージアレイを新たに追加した。
- 一方または両方の証明書の期限が切れている。
- 一方または両方の証明書が失効している。
- 一方または両方の証明書のルート証明書または中間証明書がない。

#### 手順

1. 信頼されていない証明書を解決するストレージアレイの横にあるチェックボックスをオンにして、[インポ ート]ボタンを選択します。

信頼された証明書ファイルをインポートするためのダイアログボックスが表示されます。

2. Browse(参照)\*をクリックして、ストレージアレイの証明書ファイルを選択します。

ダイアログボックスにファイル名が表示されます。

3. [\* インポート \* ] をクリックします。

ファイルがアップロードされて検証されます。

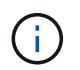

信頼されていない証明書の問題が未解決のストレージアレイはUnified Managerに追加され ません。

4. 「 \* 次へ \* 」をクリックして、ウィザードの次の手順に進みます。

手順**4**:パスワードを入力する

管理ドメインに追加するストレージアレイのパスワードを入力する必要があります。

手順

- 1. Unified Managerに追加する各ストレージアレイのパスワードを入力します。
- 2. \*オプション:\*ストレージアレイをグループに関連付けます。ドロップダウンリストから、選択したスト レージアレイを関連付ける目的のグループを選択します。
- 3. [ 完了 ] をクリックします。

完了後

ストレージアレイが管理ドメインに追加され、指定した場合は選択したグループに関連付けられます。

G)

Unified Managerから指定のストレージアレイへの接続が確立されるまでに数分かかることがあ ります。

## <span id="page-4-0"></span>単一のアレイを検出します

単一ストレージアレイの追加/検出オプションを使用して、ストレージアレイを手動で検 出し、組織のネットワークに追加します。

作業を開始する前に

- ストレージアレイが正しくセットアップおよび設定されている必要があります。
- ストレージアレイのパスワードは、System Managerのアクセス管理タイルを使用して設定する必要があ ります。

手順

1. [ 管理 ] ページで、 [ \* 追加 / 検出 \* ] を選択します。

Add/Discoverダイアログボックスが表示されます。

- 2. [Discover a single storage array]オプションボタンを選択します。
- 3. ストレージアレイ内のいずれかのコントローラのIPアドレスを入力し、\*検出の開始\*をクリックします。

Unified Managerが指定のストレージアレイに接続するまでに数分かかることがあります。

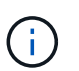

指定したIPアドレスでコントローラに接続できない場合、「ストレージアレイにアクセス できません」というメッセージが表示されます。

4. プロンプトが表示されたら、自己署名証明書を解決します。

検出プロセスでは、検出されたストレージアレイに信頼できるソースからの証明書があるかどうかが確認 されます。ストレージアレイのデジタル証明書が見つからない場合、承認された認証局(CA)の署名が ない証明書について、セキュリティ例外を追加して解決するように求められます。

5. 信頼されていない証明書についての確認が求められたら解決し

信頼されていない証明書の問題は、ストレージアレイからUnified Managerへのセキュアな接続を確立し ようとしたときに、接続がセキュアであることが確認できないと発生します。信頼されていない証明書を 解決するには、信頼できる第三者機関から発行された認証局(CA)証明書をインポートします。

- 6. 「 \* 次へ \* 」をクリックします。
- 7. \*オプション:\*検出されたストレージアレイをグループに関連付けます。ドロップダウンリストから、ス トレージアレイを関連付ける目的のグループを選択します。

デフォルトでは、「すべて」のグループが選択されています。

8. 管理ドメインに追加するストレージアレイの管理者パスワードを入力し、\* OK \*をクリックします。

完了後

ストレージアレイがUnified Managerに追加され、指定した場合は選択したグループにも追加されます。

サポートデータの自動収集が有効になっている場合は、追加したストレージアレイのサポートデータが自動的 に収集されます。

Copyright © 2024 NetApp, Inc. All Rights Reserved. Printed in the U.S.このドキュメントは著作権によって保 護されています。著作権所有者の書面による事前承諾がある場合を除き、画像媒体、電子媒体、および写真複 写、記録媒体、テープ媒体、電子検索システムへの組み込みを含む機械媒体など、いかなる形式および方法に よる複製も禁止します。

ネットアップの著作物から派生したソフトウェアは、次に示す使用許諾条項および免責条項の対象となりま す。

このソフトウェアは、ネットアップによって「現状のまま」提供されています。ネットアップは明示的な保 証、または商品性および特定目的に対する適合性の暗示的保証を含み、かつこれに限定されないいかなる暗示 的な保証も行いません。ネットアップは、代替品または代替サービスの調達、使用不能、データ損失、利益損 失、業務中断を含み、かつこれに限定されない、このソフトウェアの使用により生じたすべての直接的損害、 間接的損害、偶発的損害、特別損害、懲罰的損害、必然的損害の発生に対して、損失の発生の可能性が通知さ れていたとしても、その発生理由、根拠とする責任論、契約の有無、厳格責任、不法行為(過失またはそうで ない場合を含む)にかかわらず、一切の責任を負いません。

ネットアップは、ここに記載されているすべての製品に対する変更を随時、予告なく行う権利を保有します。 ネットアップによる明示的な書面による合意がある場合を除き、ここに記載されている製品の使用により生じ る責任および義務に対して、ネットアップは責任を負いません。この製品の使用または購入は、ネットアップ の特許権、商標権、または他の知的所有権に基づくライセンスの供与とはみなされません。

このマニュアルに記載されている製品は、1つ以上の米国特許、その他の国の特許、および出願中の特許によ って保護されている場合があります。

権利の制限について:政府による使用、複製、開示は、DFARS 252.227-7013(2014年2月)およびFAR 5252.227-19(2007年12月)のRights in Technical Data -Noncommercial Items(技術データ - 非商用品目に関 する諸権利)条項の(b)(3)項、に規定された制限が適用されます。

本書に含まれるデータは商用製品および / または商用サービス(FAR 2.101の定義に基づく)に関係し、デー タの所有権はNetApp, Inc.にあります。本契約に基づき提供されるすべてのネットアップの技術データおよび コンピュータ ソフトウェアは、商用目的であり、私費のみで開発されたものです。米国政府は本データに対 し、非独占的かつ移転およびサブライセンス不可で、全世界を対象とする取り消し不能の制限付き使用権を有 し、本データの提供の根拠となった米国政府契約に関連し、当該契約の裏付けとする場合にのみ本データを使 用できます。前述の場合を除き、NetApp, Inc.の書面による許可を事前に得ることなく、本データを使用、開 示、転載、改変するほか、上演または展示することはできません。国防総省にかかる米国政府のデータ使用権 については、DFARS 252.227-7015(b)項(2014年2月)で定められた権利のみが認められます。

#### 商標に関する情報

NetApp、NetAppのロゴ、<http://www.netapp.com/TM>に記載されているマークは、NetApp, Inc.の商標です。そ の他の会社名と製品名は、それを所有する各社の商標である場合があります。